## **Schritt 1: So einfach starten Sie WMI**

Starten Sie die in Windows integrierte **PowerShell** mit administrativen Rechten wie folgt:

- 1. In Windows 10 geben Sie **powershell** in das Cortana-Suchfeld unten links in der Taskleiste ein. In Windows 7 klicken Sie auf **Start** und geben **powershell** in die **Programme/Dateien durchsuchen**-Zeile ein.
- 2. Klicken Sie in der Ergebnisliste **Windows PowerShell** mit der rechten Maustaste an und wählen im Kontextmenü **Als Administrator ausführen**.
- 3. Sie sehen nun die Windows PowerShell (A). Geben Sie **wmic** (B) ein, und drücken Sie <Enter>.

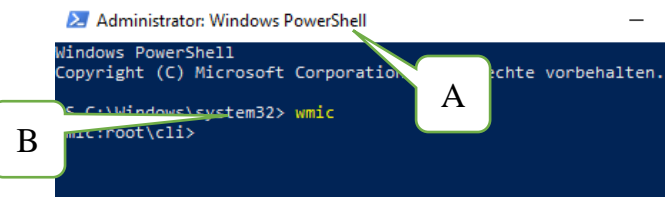

Die PowerShell sieht ähnlich wie die Eingabeaufforderung von Windows aus.

## **Schritt 2: Wie Sie das störrische Programm ermitteln**

Im zweiten Schritt stellen Sie fest, unter welchem Namen das Programm in Windows gelistet wird. Dazu geben Sie in der PowerShell folgenden Befehl ein:

## **product get name**

Notieren Sie sich den Namen des Programms, das Sie deinstallieren möchten, und achten Sie dabei auf die exakte Schreibweise. Im nachfolgenden Beispiel soll das Programm **Blackberry Link** (C)

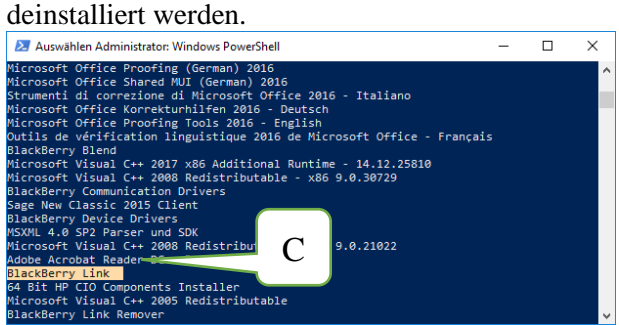

Wichtig ist die exakte Schreibweise des Programmnamens.

## **Schritt 3: Jetzt löschen Sie das nicht mehr benötigte Programm**

Haben Sie den Programmnamen des zu löschenden Programms ermittelt, können Sie dieses mit der PowerShell nun endgültig entfernen.

In der PowerShell geben Sie dazu folgenden Befehl ein:

**product where name="Programmname" call uninstall**

Anstelle von "**Programmname"** geben Sie den Namen des Programms in der Schreibweise ein, wie Sie in Schritt 2 ermittelt haben, beispielsweise "Blackberry Link". Vergessen Sie dabei nicht die Anführungszeichen. Drücken Sie <Enter>, um den Befehl auszuführen.

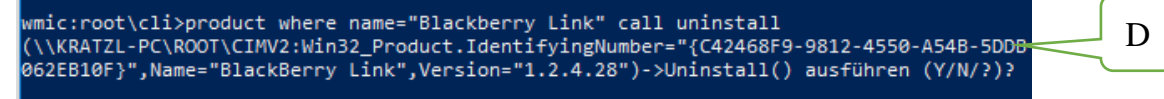

Bild33: Drücken Sie **Y** für Yes (D) und drücken Sie <Enter>, um den Befehl auszuführen.

Die PowerShell meldet **Methode wurde ausgeführt**. Sie haben das angegebene Programm erfolgreich deinstalliert.